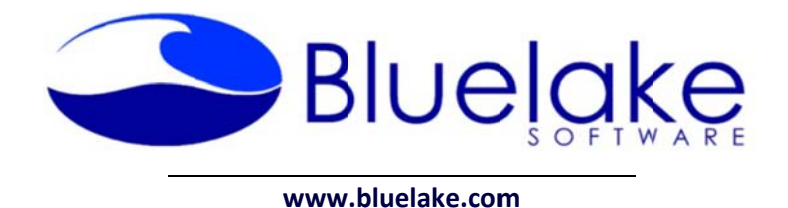

# **Bluelake Document Print Utility for Kofax Overview**

The Bluelake Document Print utility for Kofax provides a point and click interface embedded within the Kofax Capture Scan, Quality Control module, or Validation Modules. Right-click menu options from within these modules allow for the printing of an entire document, selected pages within a document, or a single page.

## **System Requirements/Compatibility:**

Kofax Version 5.51 through 10.x  $\bullet$ 

## **Download and Installation:**

A demo download of the application is available at our website at http://www.bluelake.com/Products under the Kofax-Related Apps and Utilities section.

After download, double-click on the exe file to invoke the install. Make sure the Kofax Ascent Capture Quality Control module is closed before running the install.

The demo download provides a 15 day fully functional version of the product, which can be converted to a permanent copy by purchasing a license.

## Pricing:

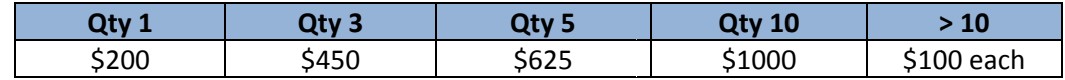

## For more information or to purchase licenses, please contact:

Bluelake Software, Inc. www.bluelake.com Phone: (888) 374-2220 x201

Email: info@bluelake.com

# **Bluelake Document Print Utility for Kofax** User **Instructions**

After installation, when opening the Kofax Capture Scan, Quality Control, or Validation Modules, new menu options will be visible when right clicking on a document, or on a page within a document.

For instance, when selecting a Document entry, "Print This Document", and "Print Selected Pages" will be available among the other right-click menu options.

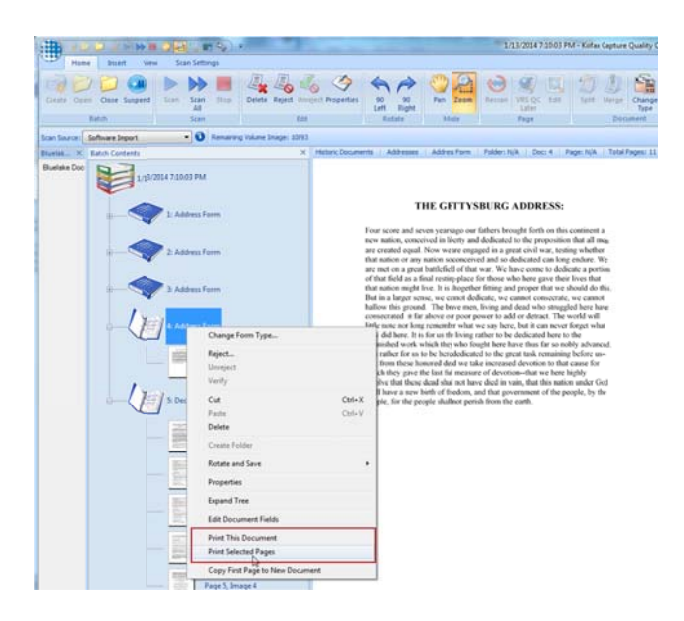

Alternately, when a single page entry is selected a "Print this Page" option will be available. These functions are discussed below.

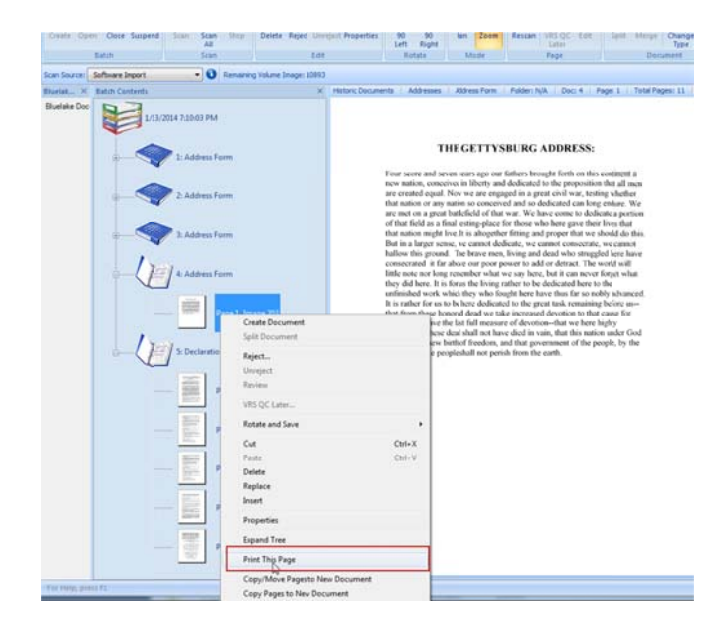

#### **Print This s Document**

Presents a printer selection dialog, and prints all pages in the currently selected document.

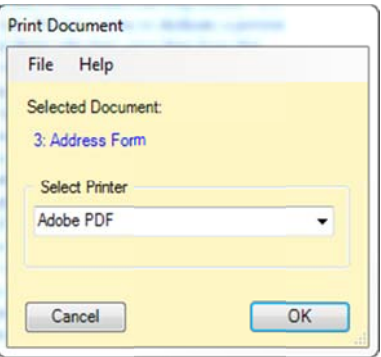

#### **Print Sele ected Pages**

Presents a printer and page range selection dialog. Page ranges can be expressed using hyphens – for instance "1-3" – or individual pages can be expressed using commas – for instance "1,3,5".

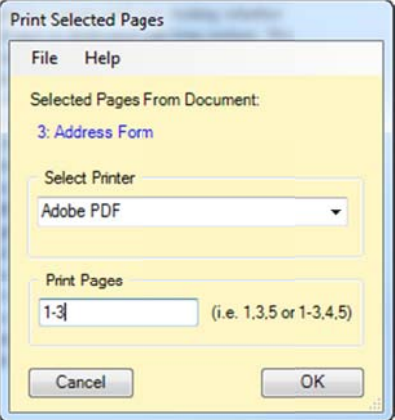

#### **Print This s Page**

Presents a printer selection box and prints the currently selected page within a document. Available only when a single page within a document is selected.

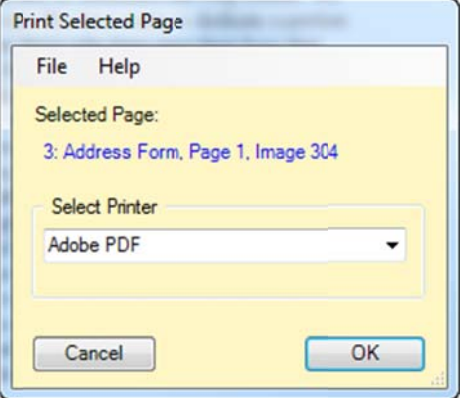

## **Product Licensing Instructions**

When first installed, a temporary 14 day, 100 use license will be created for Document Copy. The license can be extended or converted to a permanent license with a license key. To extend the temporary license or to purchase a permanent license code, please contact Bluelake Software.

#### **Activating g a license ke ey:**

To activate a license key, open a Batch in Batch Manager in one of the applicable Kofax modules – Scan, Quality Control, etc., and click to invoke one of the options:

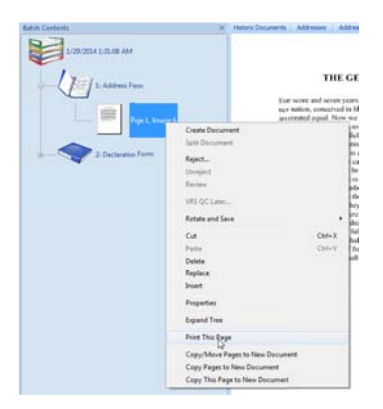

You might see the following message if the license has expired. Click OK to continue:

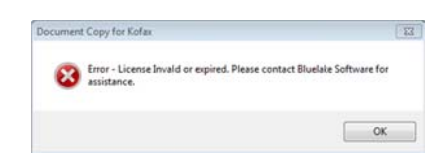

Otherwise, from the resulting application window select Help, License Status.

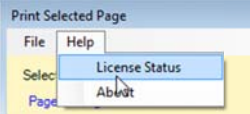

On the License Information window click the **Request License** button

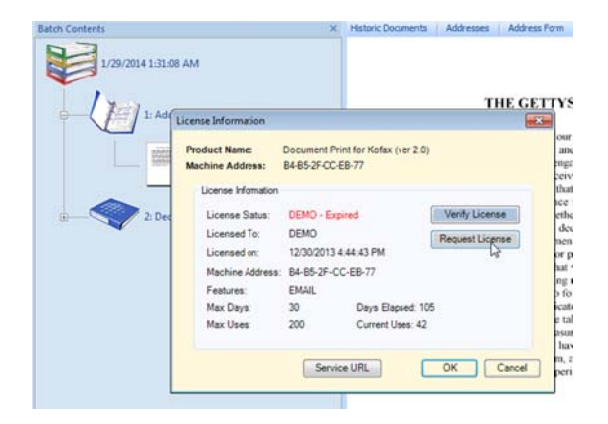

On the resulting License Activation window copy and paste the license key into the Activation box and click the Activate button:

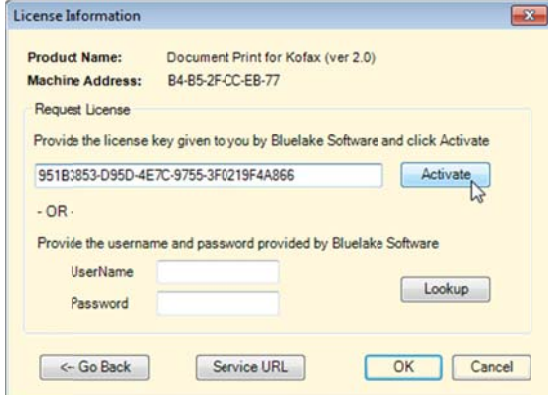

Select OK to overwrite the existing (expired or temp) license:

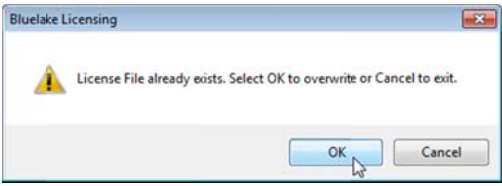

The License Creation Successful message sh0uld be displayed – click OK to close:

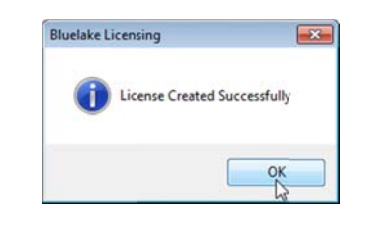

Click OK to close the license window:

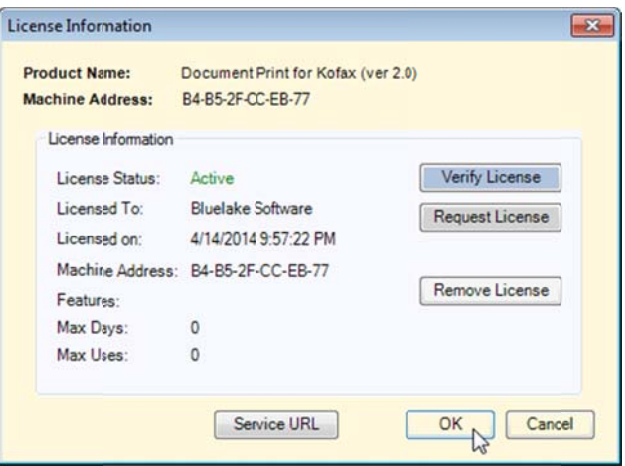